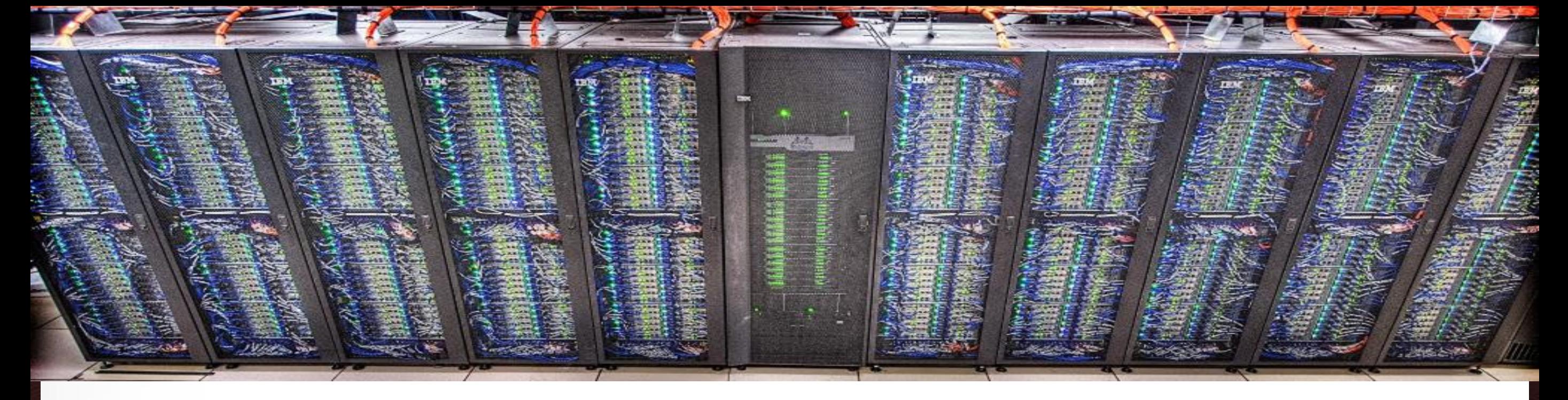

## **The TAMU Visualization Portal** Ping Luo TAMU HPRC

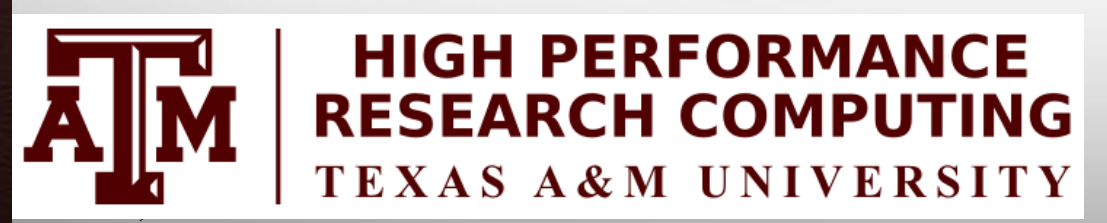

Āм

September 5, 2017

HPRC Short Course – Fall 2017

**Texas A&M University High Performance Research Computing – http://hprc.tamu.edu**

## **Outline**

- **Introduction to TAMU Visualization Portal**
- **Using the portal**
- **Hands-on: Model Build with Abaqus CAE**

April. 21, 2017 2

#### **The TAMU Visualization Portal**

- What is it?
- Who can use it?
- **What's the benefit of using it?**
- $\blacksquare$  Is it free?
- What applications can be used with it?

3

## **The TAMU Visualization Portal**

- **A web service for submitting and viewing remote visualization** jobs
- **Ada users with our permission**
- **It supports major web browsers (IE, Firefox, Chrome) and can** be accessed anywhere with Internet connection (VPN is needed from off-campus connections)
- **If is free, but Ada allocations are charged**
- Any GUI application that supports OpenGL can use the portal, including ABAQUS, ANSYS, COMSOL, Paraview, Matlab GUI, etc.

4

ĀĪŇ

#### **Workflow of the Portal**

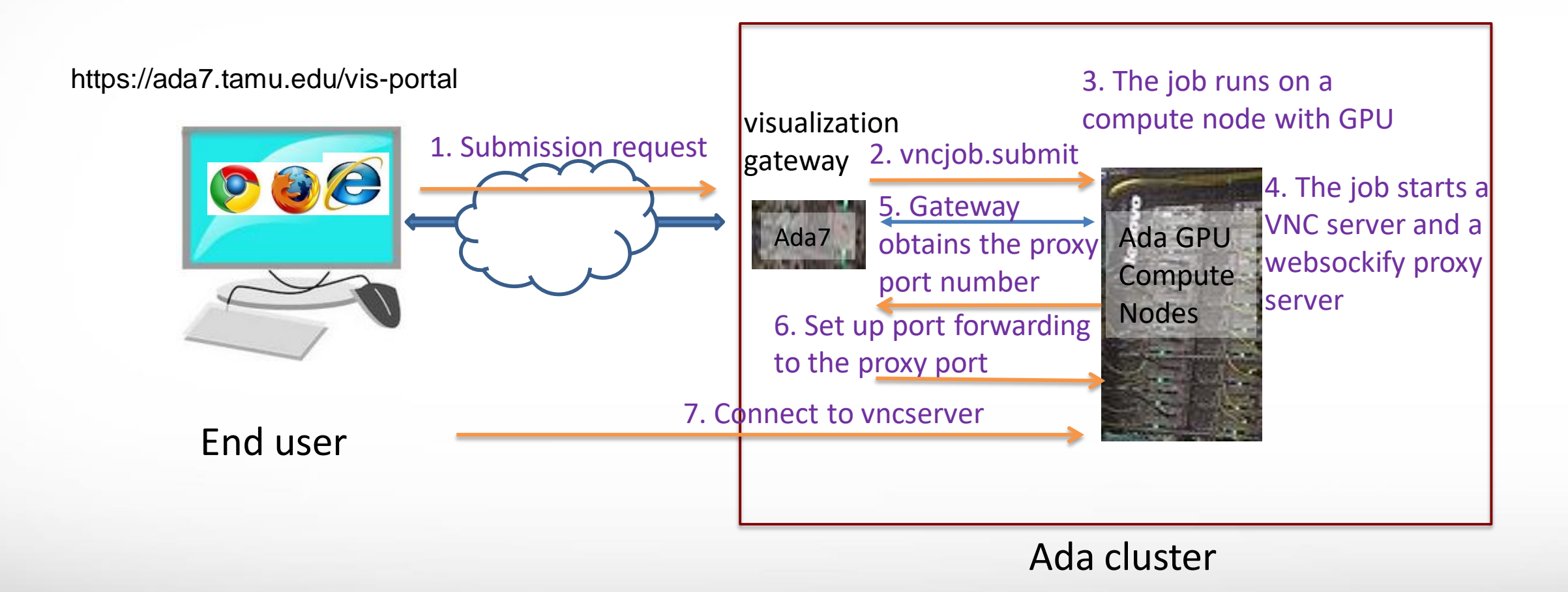

## **Accessing the Visualization Portal**

- Please request permission to access the portal by sending an email to [help@hprc.tamu.edu](mailto:help@hprc.tamu.edu)
- **If you are off-campus, first login to the** TAMU VPN
- **Using a web-browser open** https://ada7.tamu.edu/vis-portal/
- Please confirm the security exception to access the site
- Use your TAMU Net-ID and password to log into the portal.

Āм

#### **https://ada7.tamu.edu/vis-portal**

**High Performance Research Computing** A Resource for Research and Discovery

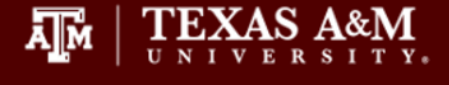

6

#### **Welcome to the Ada Remote Visualization Portal**

The visualization portal is access-restricted. Please contact us at helpdesk@hprc.tamu.edu to request access to the portal.

Please login with your TAMU NetID and password.

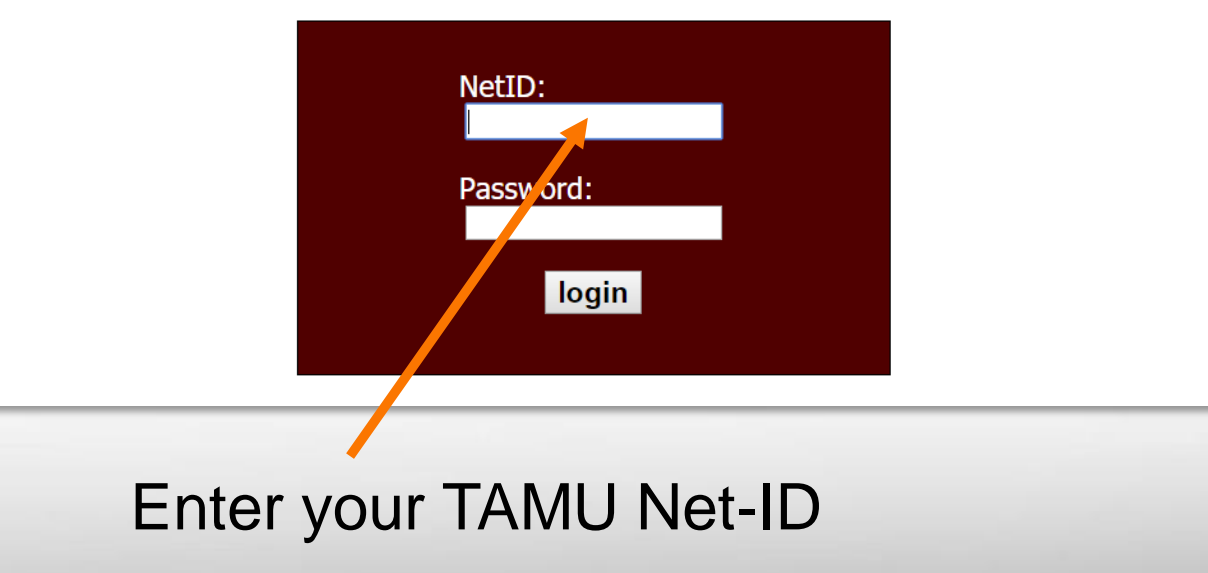

### **For New Remote Visualization Users**

#### **High Performance Research Computing**

A Resource for Research and Discovery

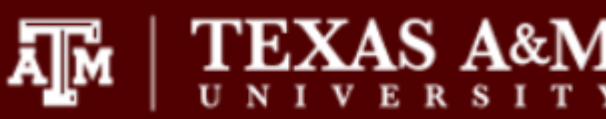

Help Home **Jobs** 

You are logged in as pingluo, [logout]

Friday, September 29, 2017

• You must set your VNC password at least once. Click "password" to set your VNC password.

Password Set your VNC password

**Ada Remote Visualization Portal** 

help@hprc.tamu.edu

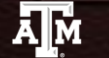

**Texas A&M University** High Performance Research Computing - http://hprc.tamu.edu

## **Setting Your VNC Password**

**TEXAS A&M** 

help@hprc.tamu.edu

ᇓ

#### **High Performance Research Computing**

A Resource for Research and Discovery

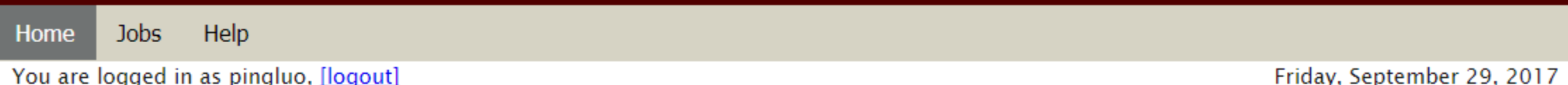

Your VNC password MUST NOT be the same as your netid password.

Your VNC password must have at least 6 characters.

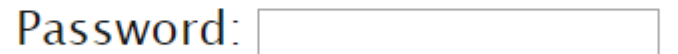

Re-type Password:

OK

**Ada Remote Visualization Portal** 

### **Submitting a Visualization Job**

#### **High Performance Research Computing**

ᇓ

A Resource for Research and Discovery

**Jobs** Help Home

You are logged in as pingluo, [logout]

Friday, September 29, 2017

- Customize your job specifications in the form below.  $\bullet$
- Select a preset remote desktop resolution closest to your desktop resolution.  $\bullet$
- Email is needed only if you want to be informed when your job starts running.  $\bullet$
- Job specifications cannot be changed after the job is submitted.  $\bullet$

```
Remote desktop resolution: width x height 1024x768 \bulletNumber of CPU cores: 1
Memory size (between 2 to 250): 8
                                        GBEmail (optional):
```
Submit Submit a visualization job.

Your VNC password has been set. If you want to change it, click "password."  $\bullet$ 

Change your VNC password Password

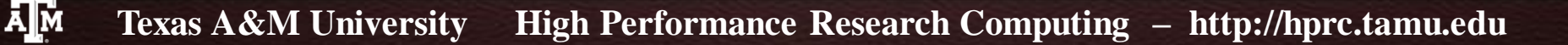

### **Submitting a Visualization Job**

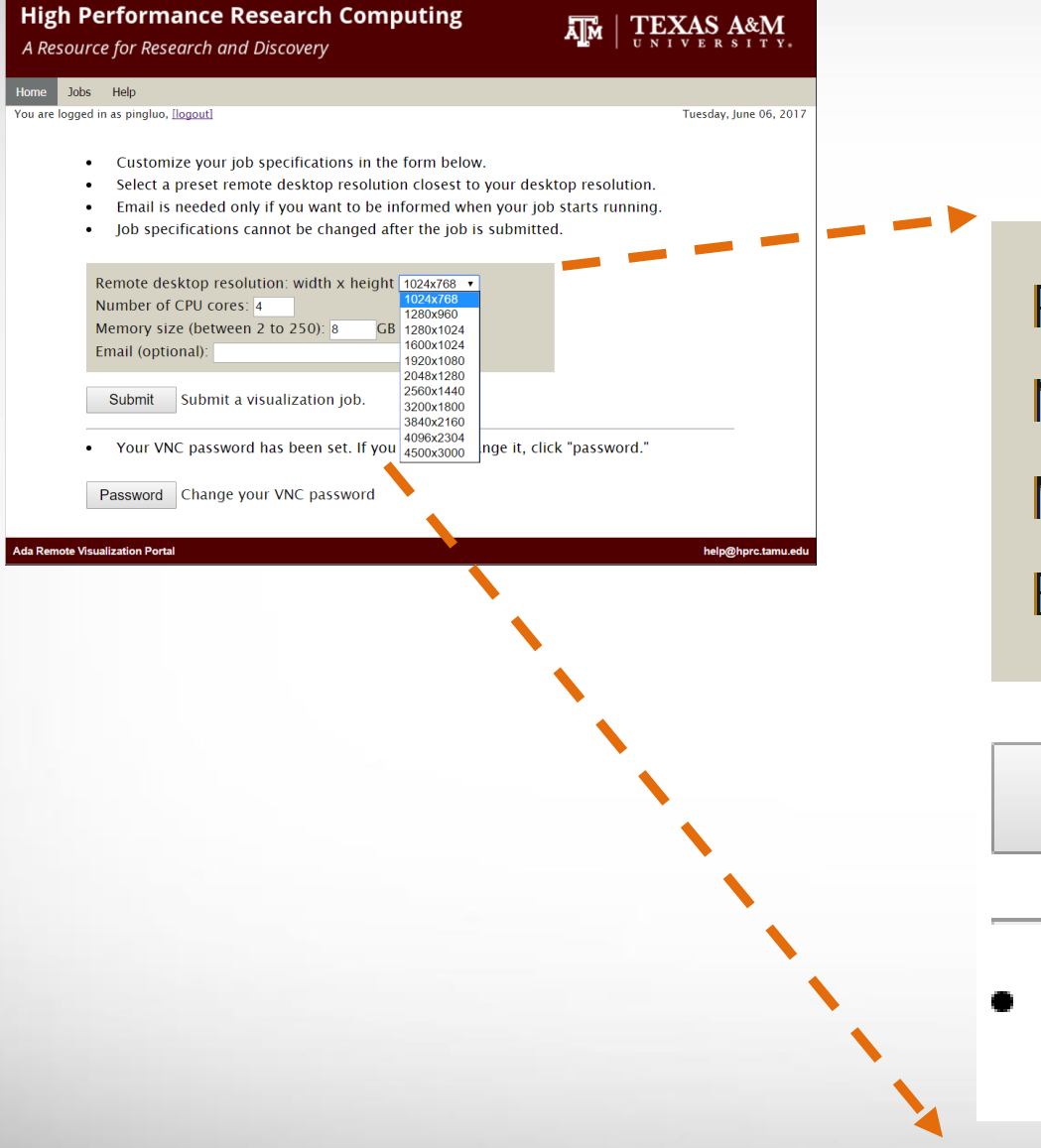

**A<sub>M</sub>** 

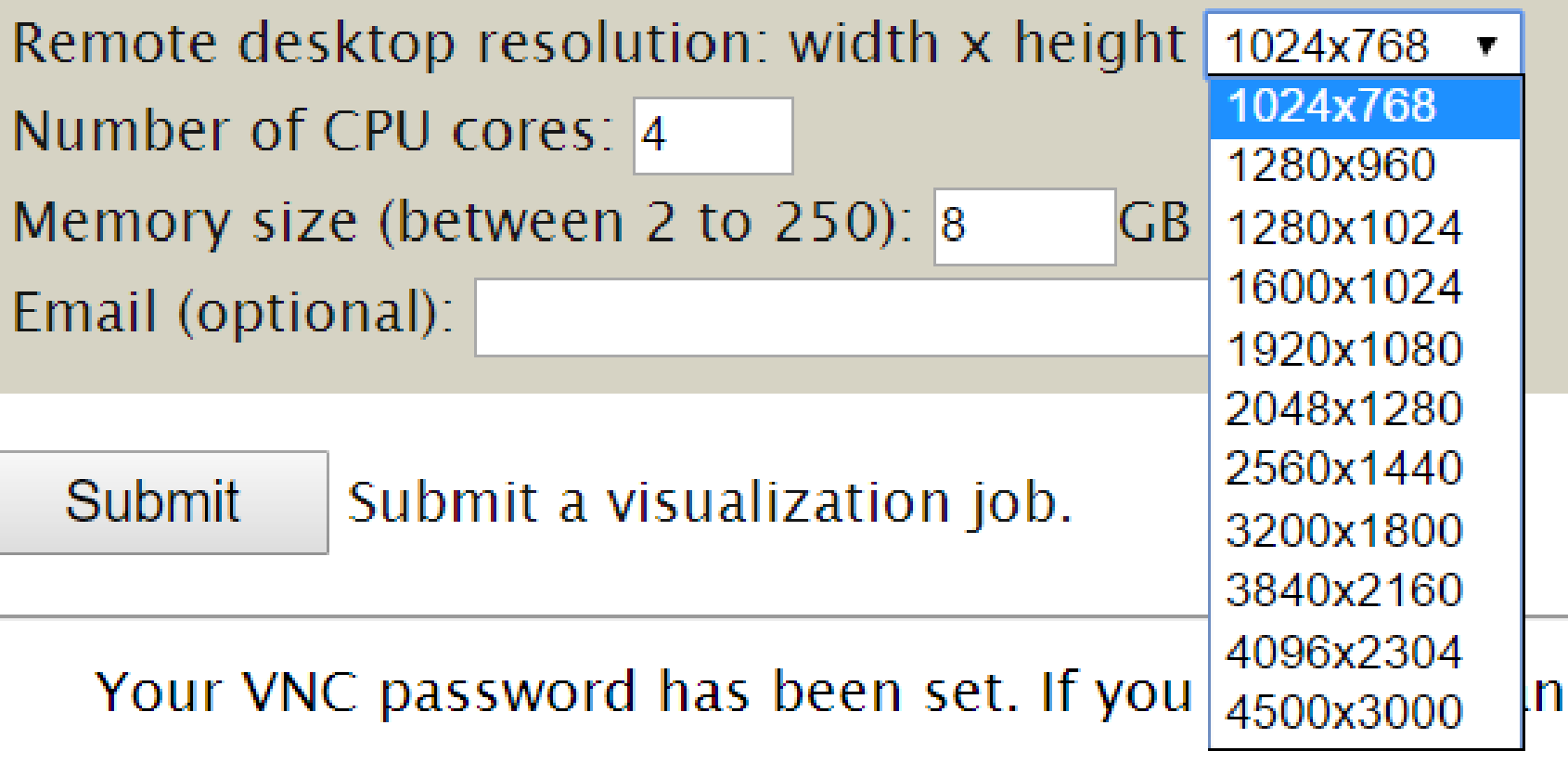

## **Submitting a Visualization Job**

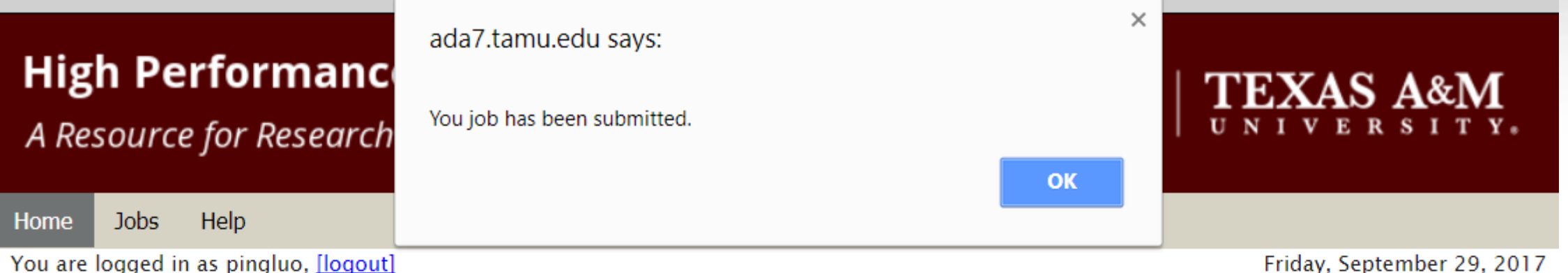

- Customize your job specifications in the form below.  $\bullet$
- Select a preset remote desktop resolution closest to your desktop resolut **COUIT USAGE WIII** Select a preset remote desktop resolution sizes and product job starts running.<br>Email is needed only if you want to be informed when your job starts running.<br>And **Charged!**
- $\bullet$
- $\bullet$

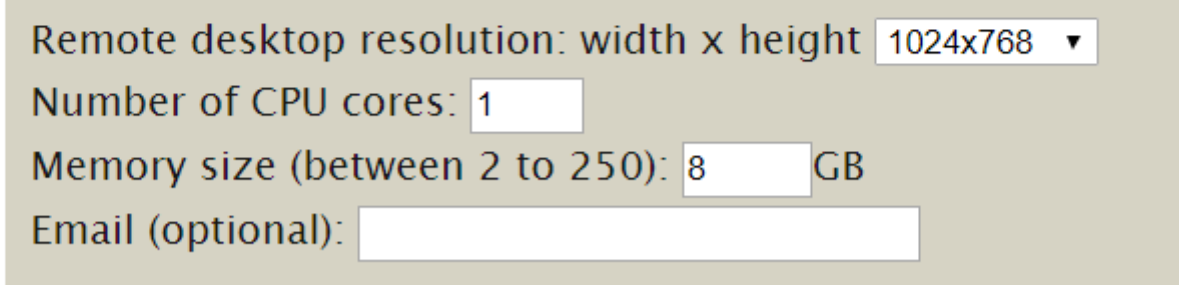

Submit a visualization job. Submit

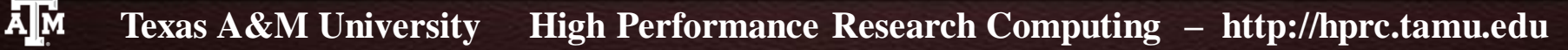

#### **The Job Control Page**

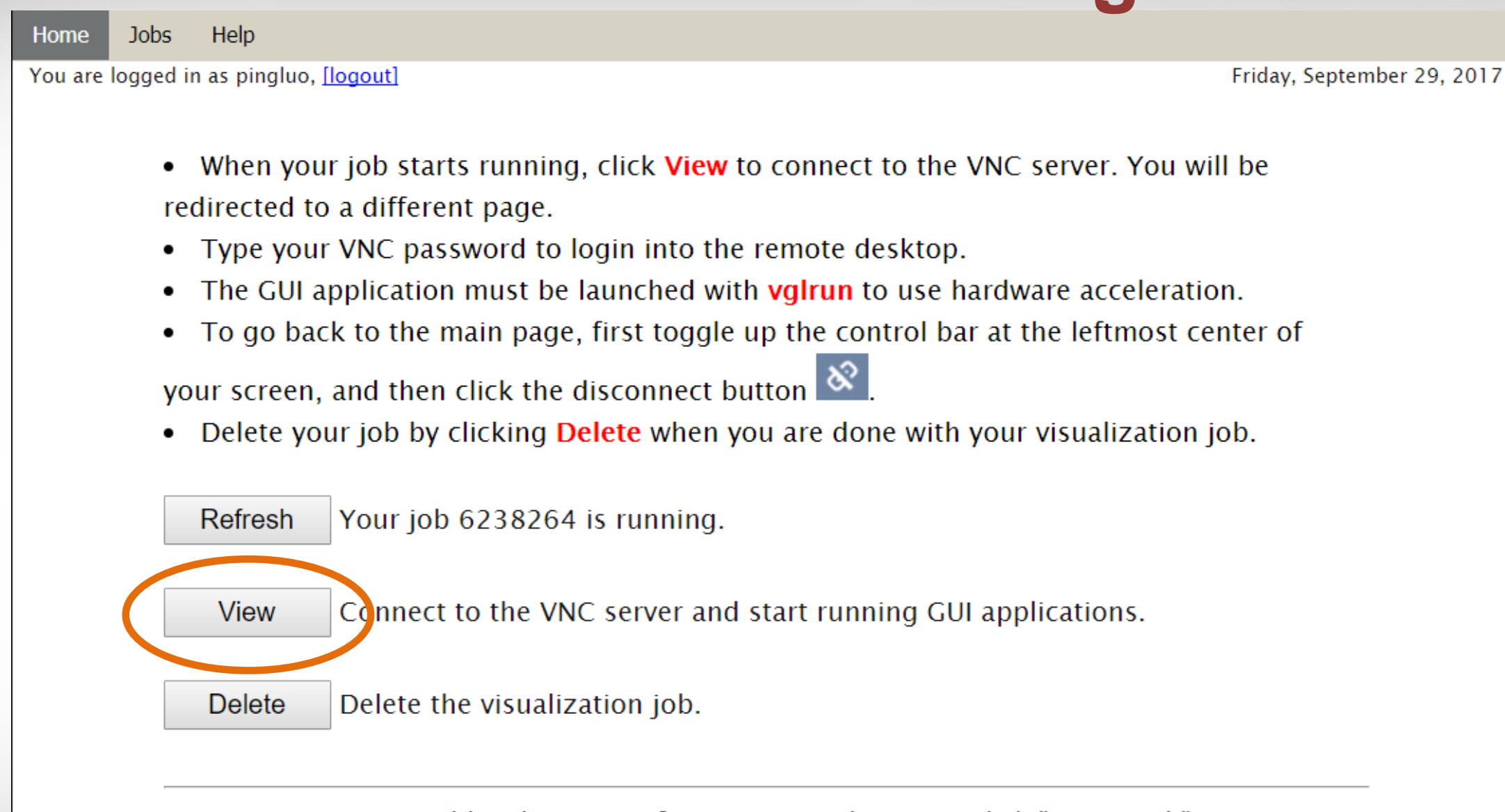

• Your VNC password has been set. If you want to change it, click "password."

Change your VNC password Password

**Дм** 

#### **Connecting to the VNC Server**

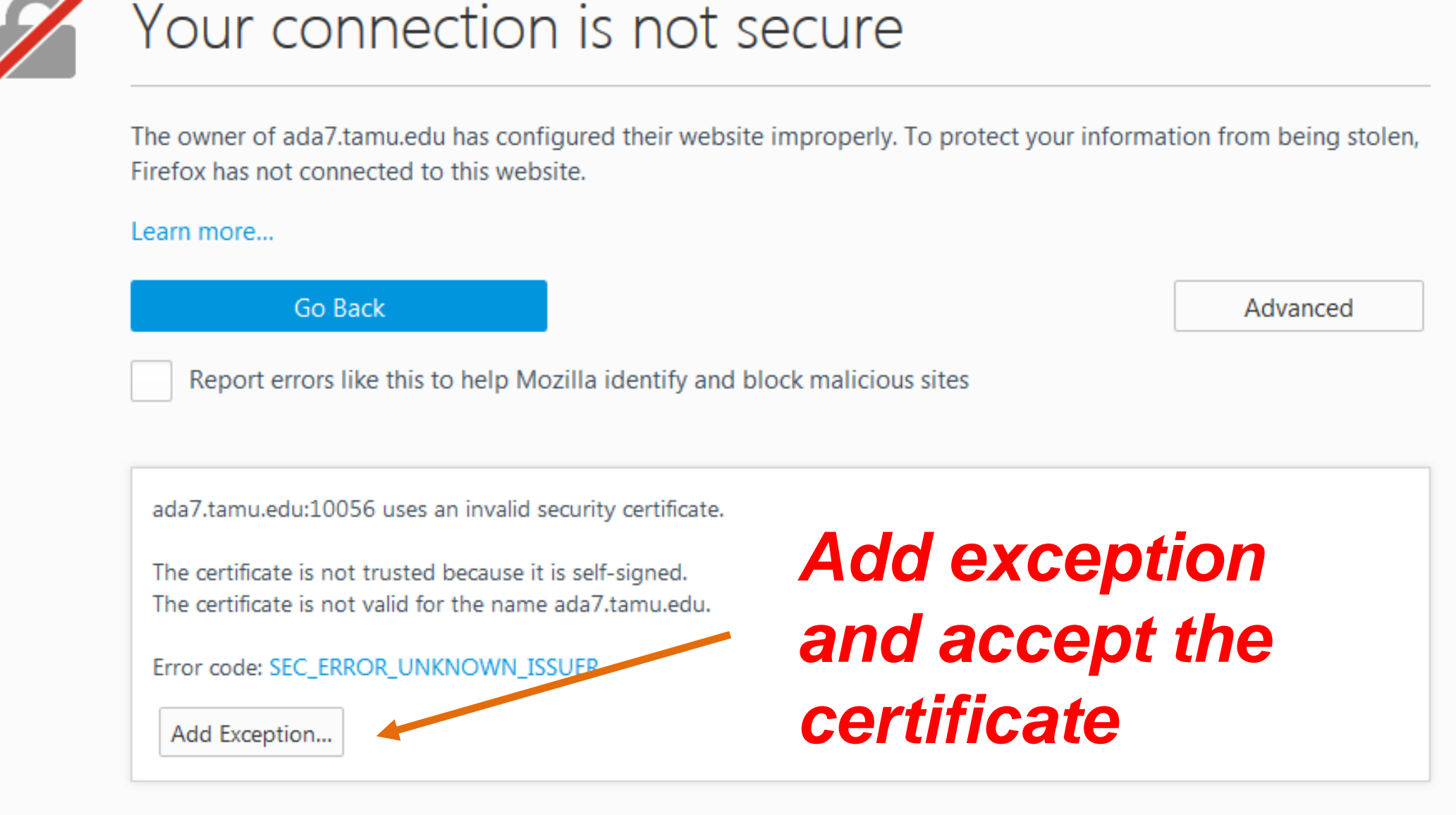

#### **Connecting to the VNC Server**

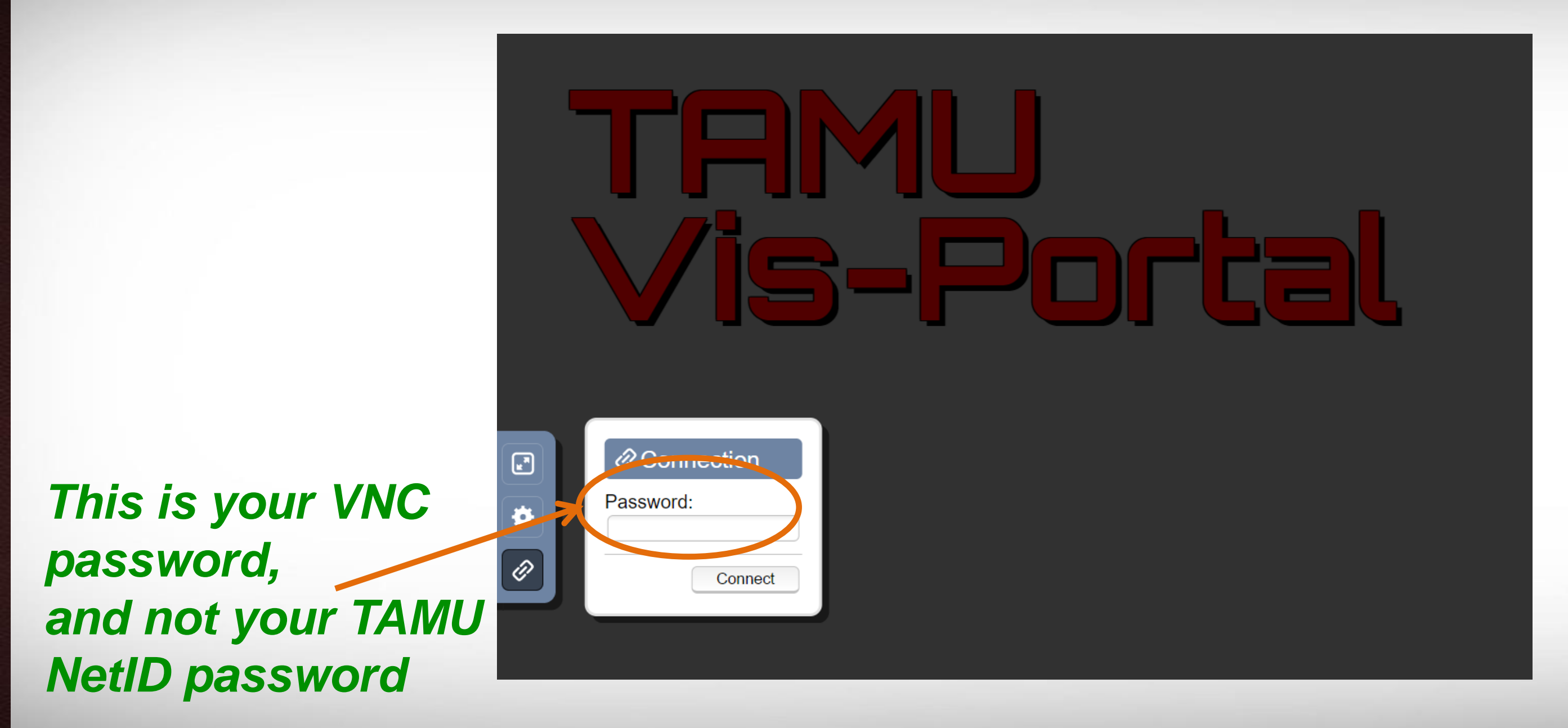

#### **The Remote Desktop**

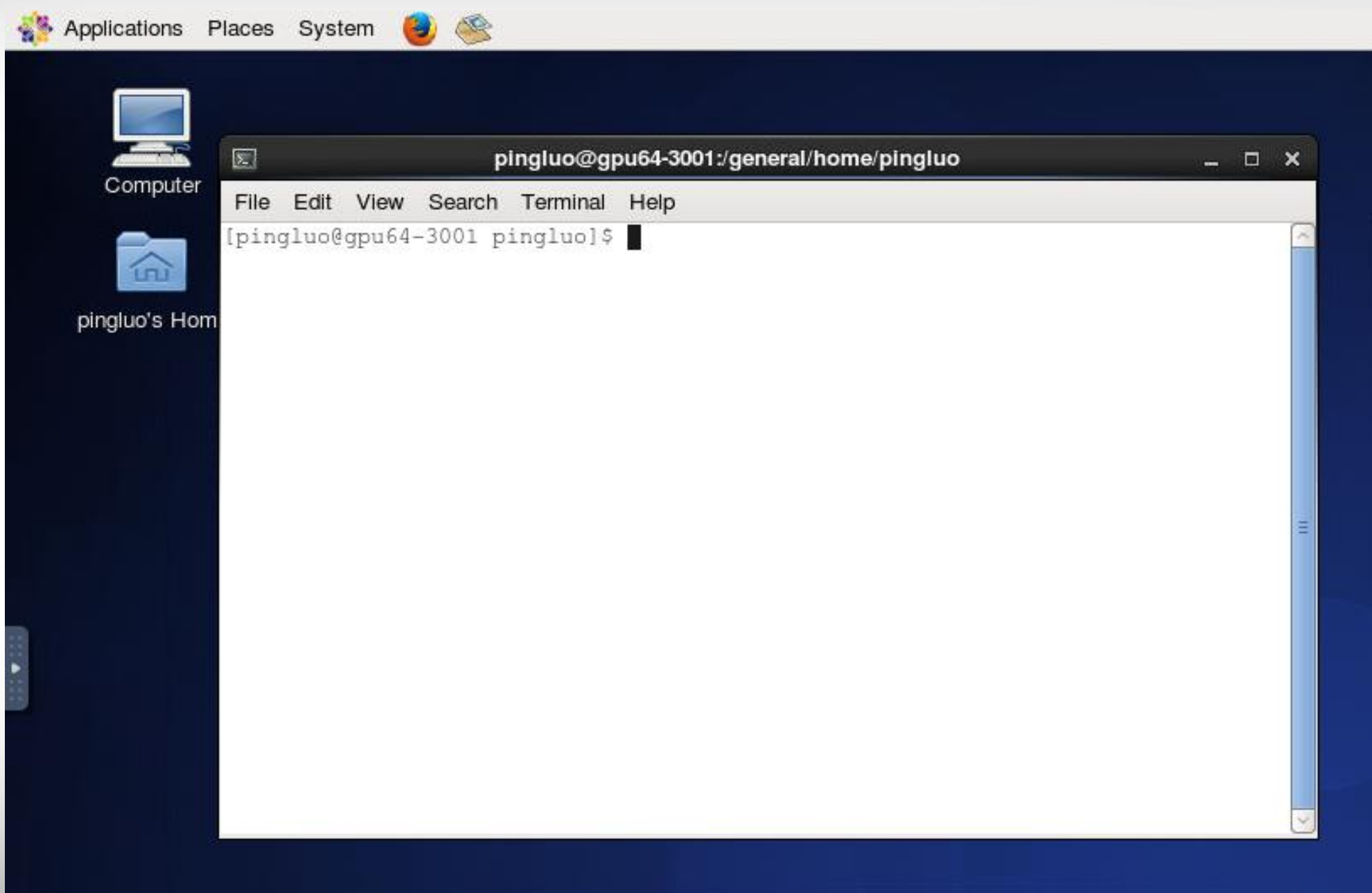

**AM** 

# **Disconnecting From the VNC Server**

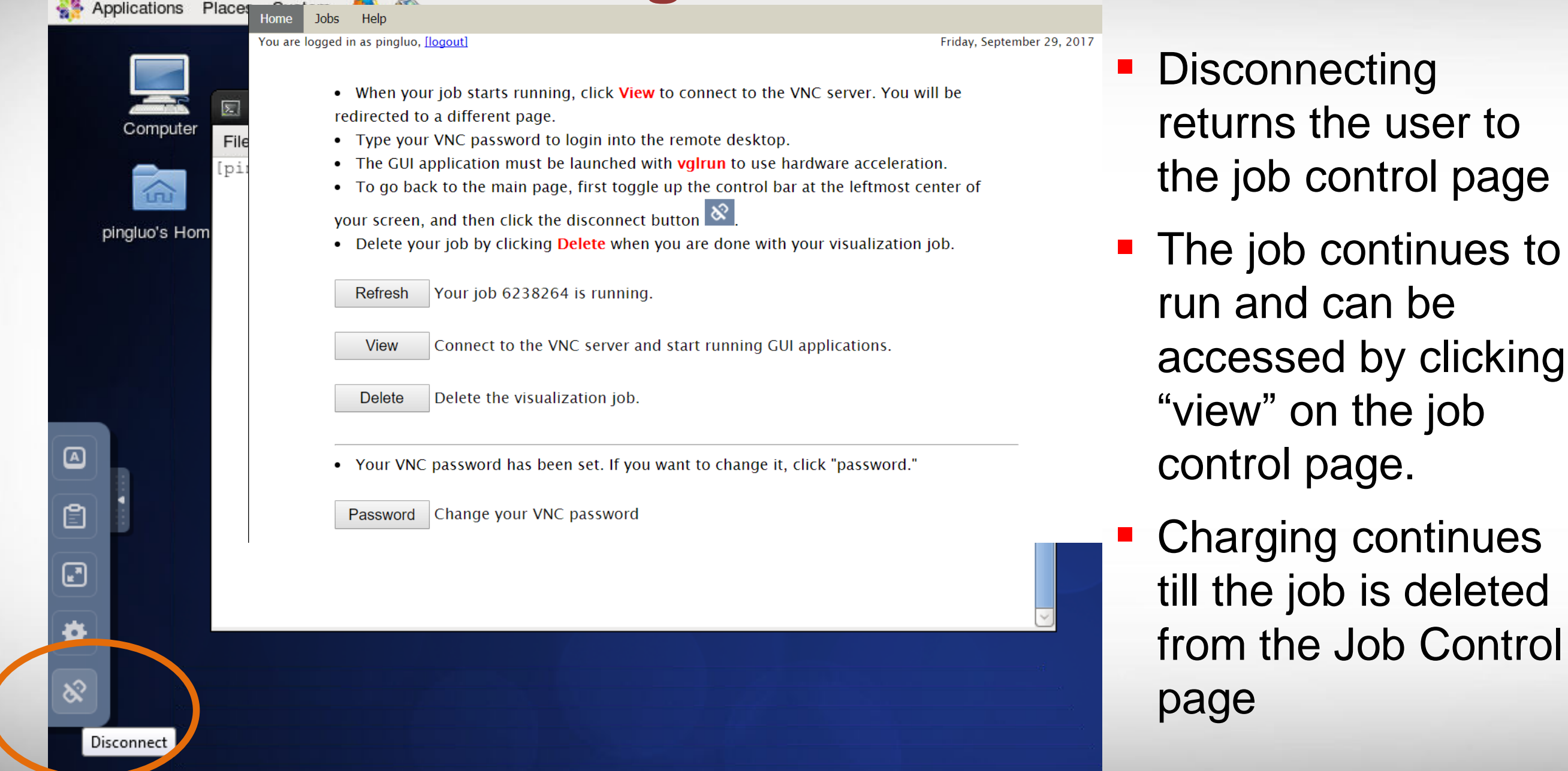

ĀМ

## **Deleting a Visualization Job**

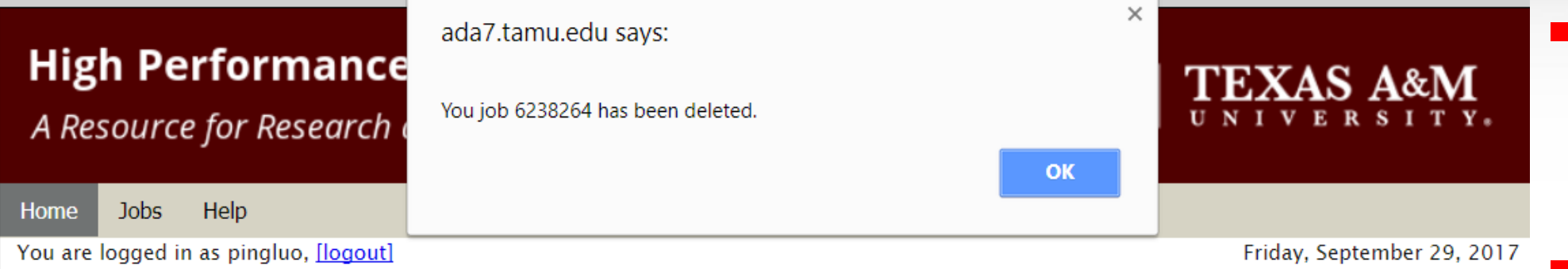

- When your job starts running, click View to connect to the VNC server. You will be redirected to a different page.
- Type your VNC password to login into the remote desktop.
- The GUI application must be launched with **vgirun** to use hardware acceleration.
- To go back to the main page, first toggle up the control bar at the leftmost center of

your screen, and then click the disconnect button  $\infty$ 

• Delete your job by clicking Delete when you are done with your visualization job.

**Refresh** Your job 6238264 is running.

**View** 

**Delete** 

Connect to the VNC server and start running GUI applications.

Delete the visualization job.

 Deleting a job terminates it permanently

- Charging stops at this point
- **You will be brought** back to the job submission page.
- To submit a new job please repeat previous the steps

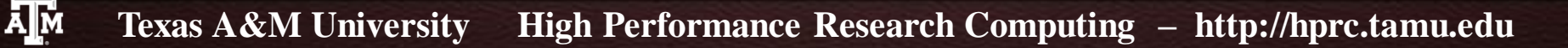

## **How Are SUs Charged**

**Equivalent CPU cores based on memory request:** 

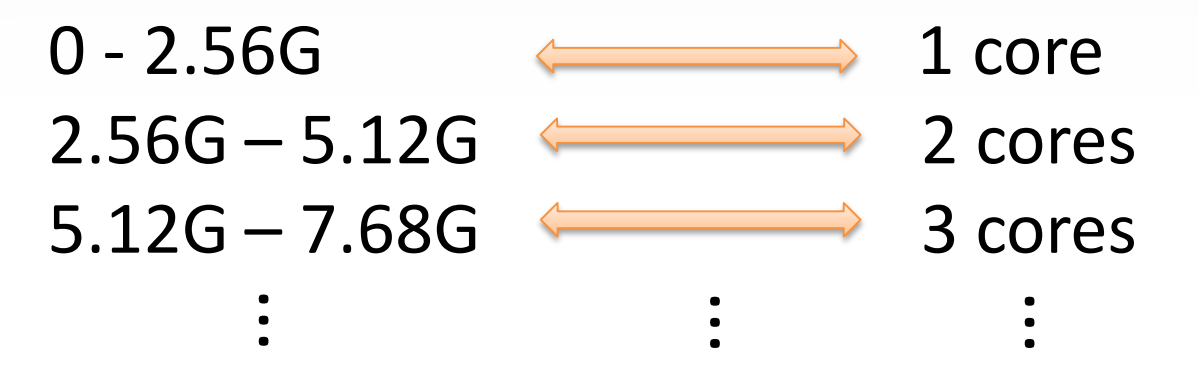

■ SUs are charged based on actual wall-time times the maximum of actual CPU cores and equivalent CPU cores 1 SU = 1 core x 1 hour

 $SU_{charged} = Max\{num\;cores, equiv\;cores\}$  x wall-time

■ Maximum wall-time is 6 hours (remote visualization is for preand/or post-processing, and short analyzing).

## **Getting Help!**

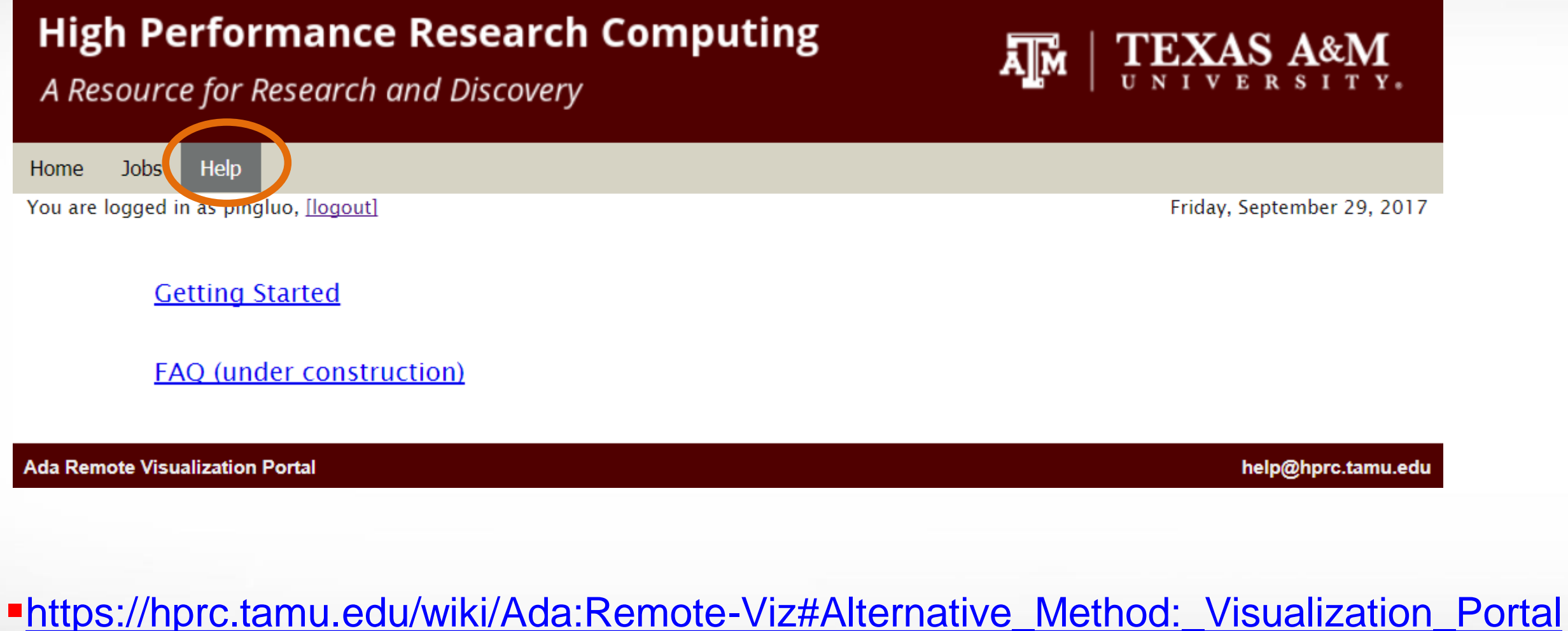

[helpdesk@hprc.tamu.edu](mailto:helpdesk@hprc.tamu.edu)

**Texas A&M University High Performance Research Computing – http://hprc.tamu.edu**

## **Launching Applications**

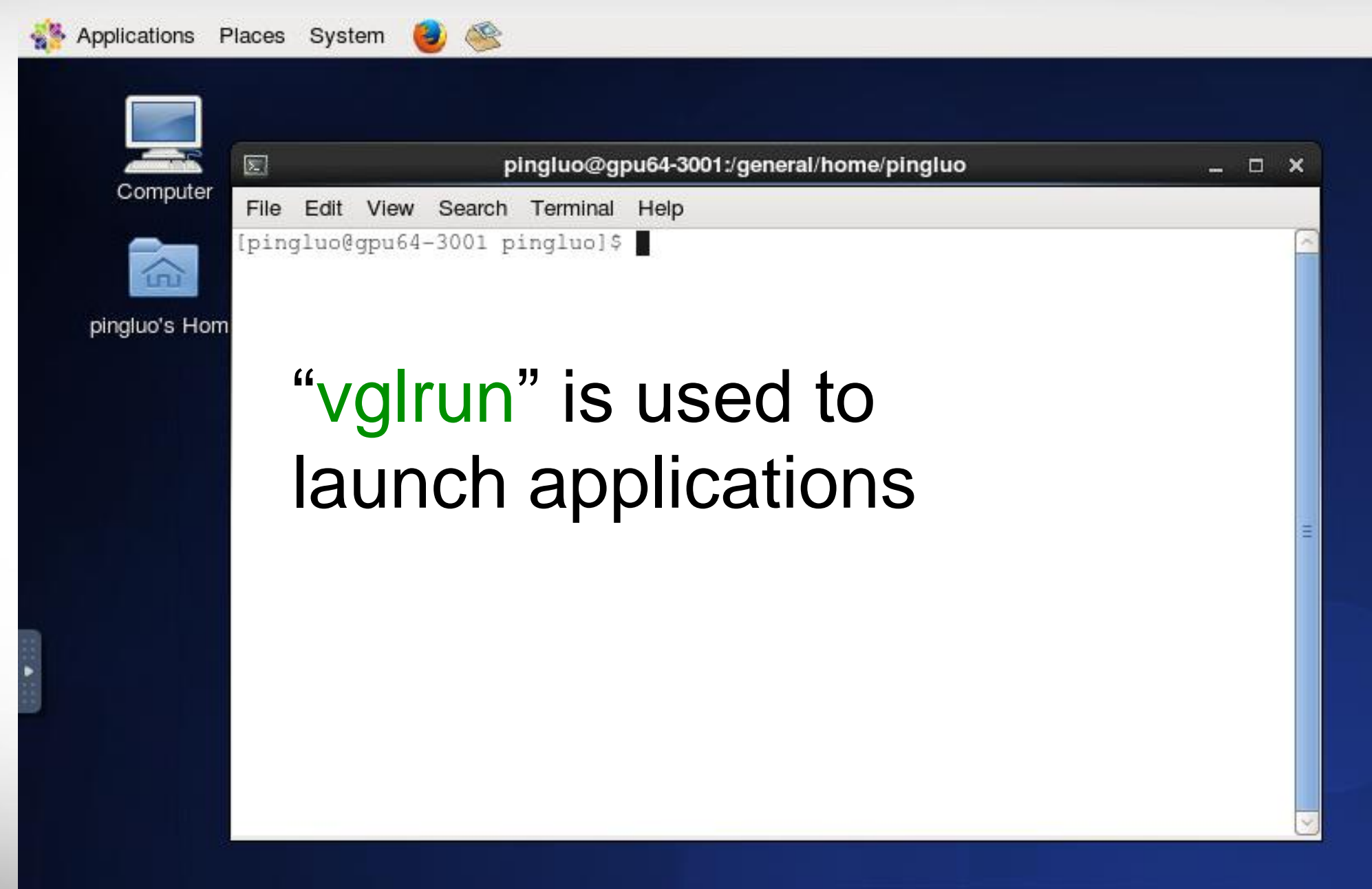

**AM** 

## **Using Abaqus CAE**

pingluo@gpu64-3001:/general/home/pingluo

Edit View Search Terminal **File** Help

囩

[pingluo@gpu64-3001 pingluo]\$ module load ABAQUS/2017 [pingluo@gpu64-3001 pingluo]\$ vglrun abaqus cae

vglrun abaqus cae

#### **Using Abaqus CAE**

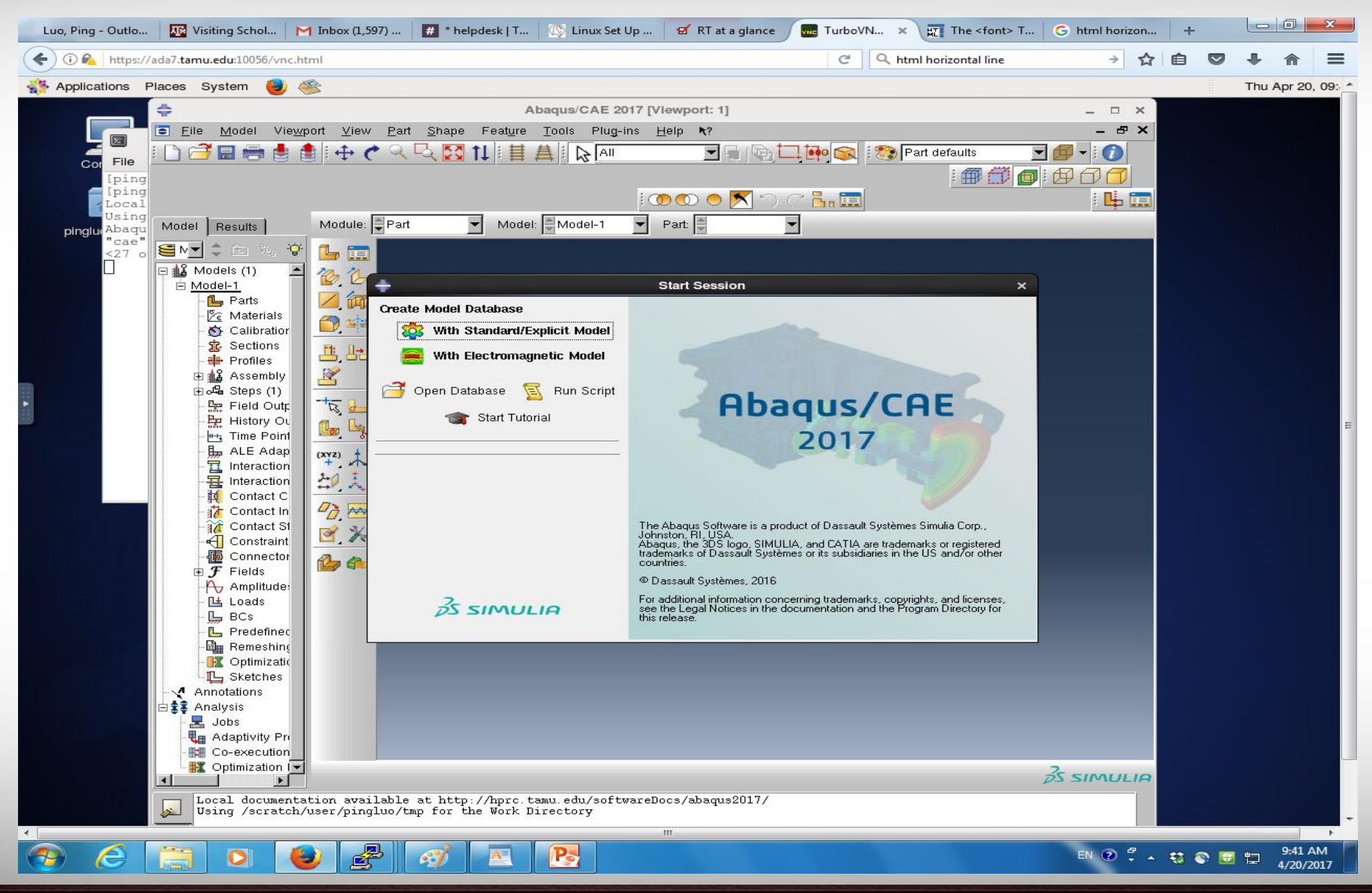

**Texas A&M University** High Performance Research Computing - http://hprc.tamu.edu

**Building the** parts and assembling the model

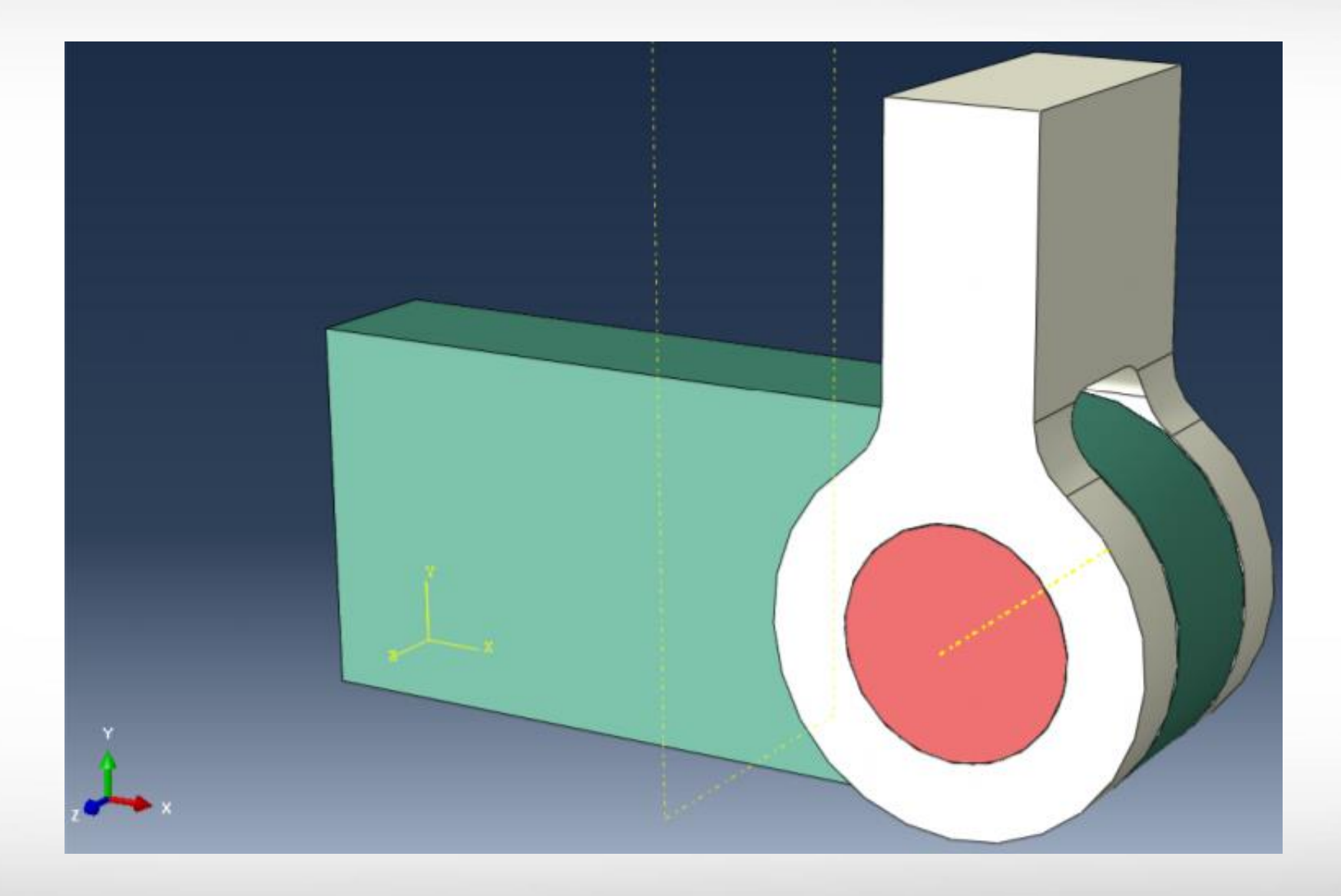

**-** Applying boundary conditions and loads

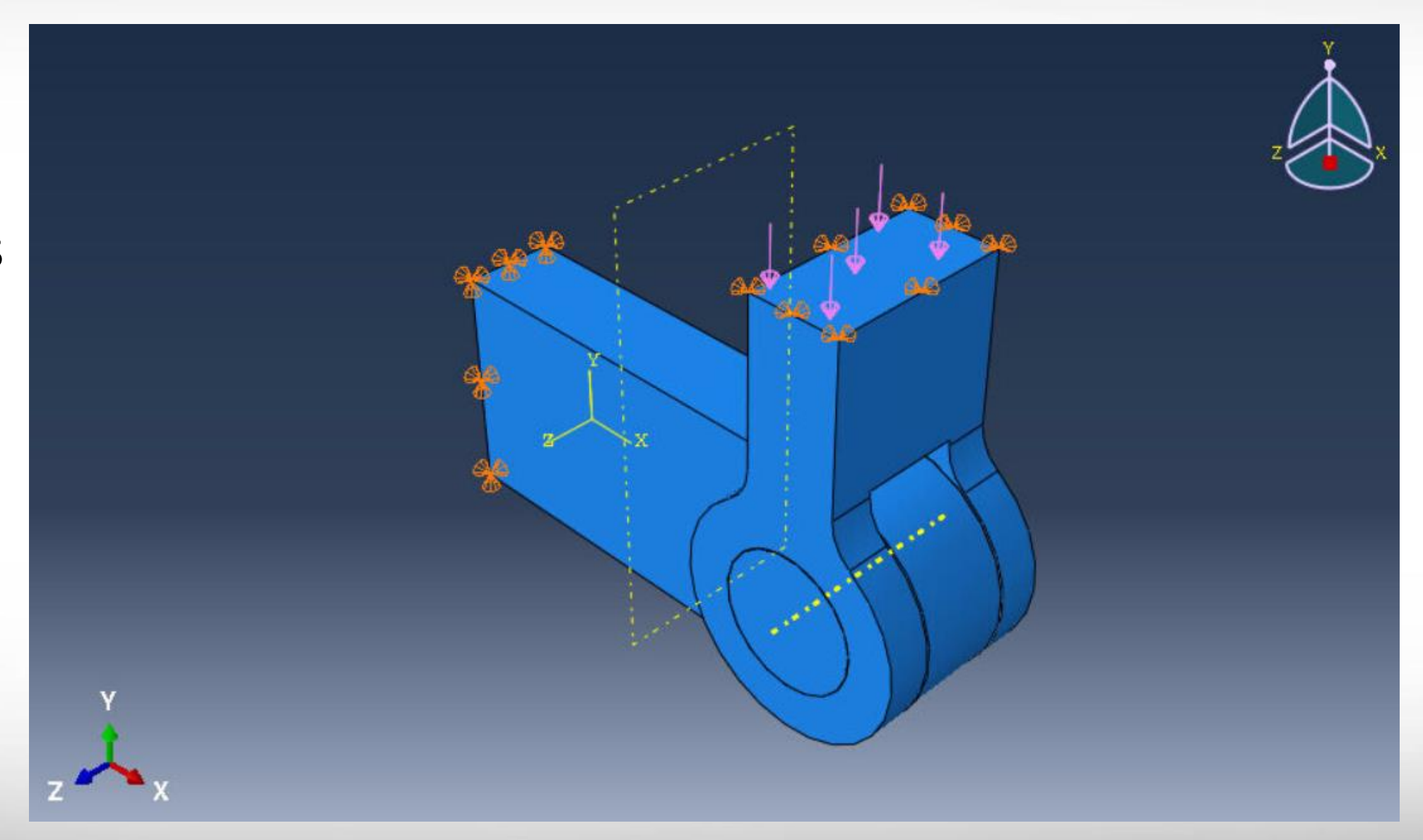

Meshing the model

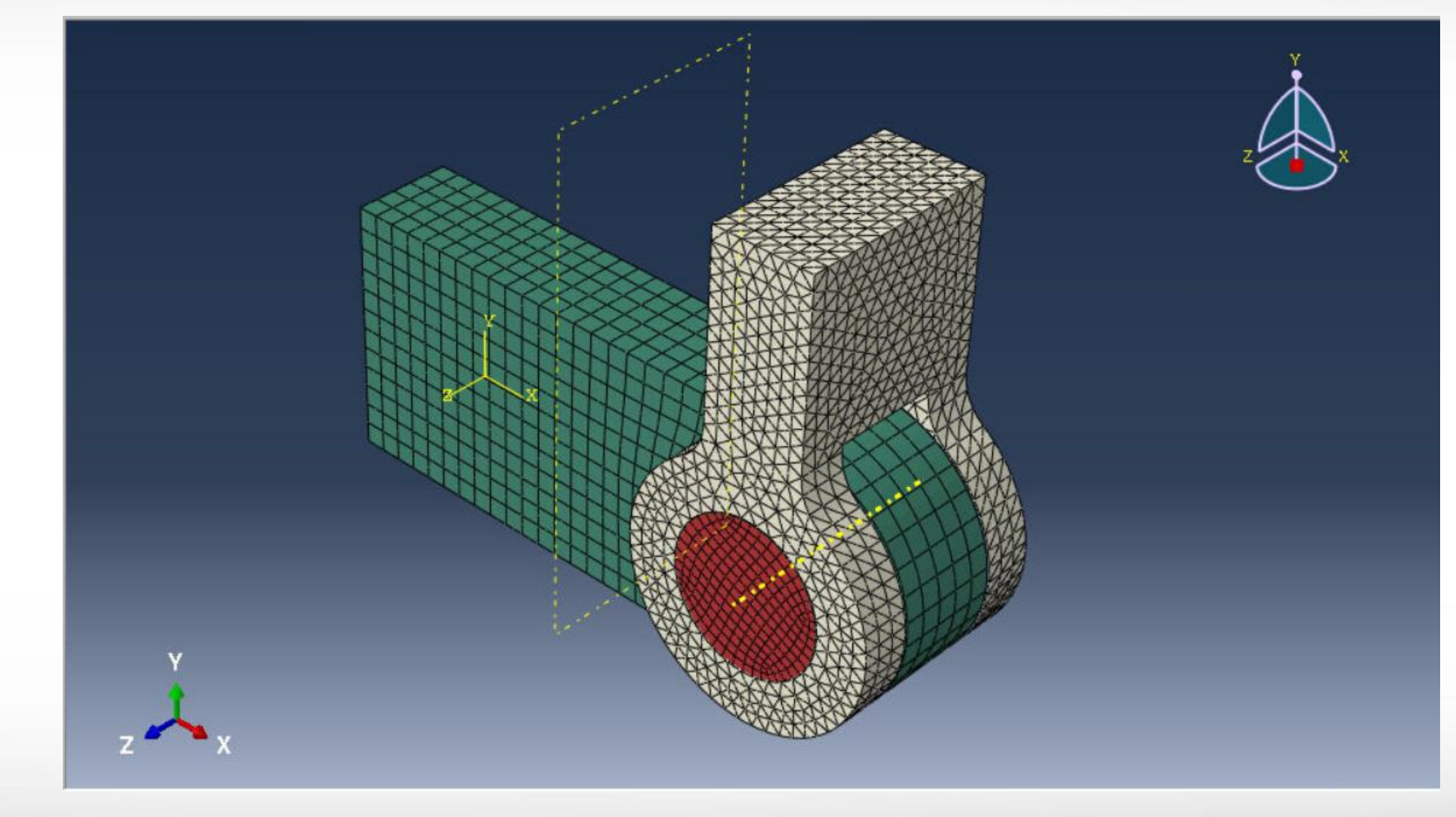

**Running** analysis and viewing results

**ATM** 

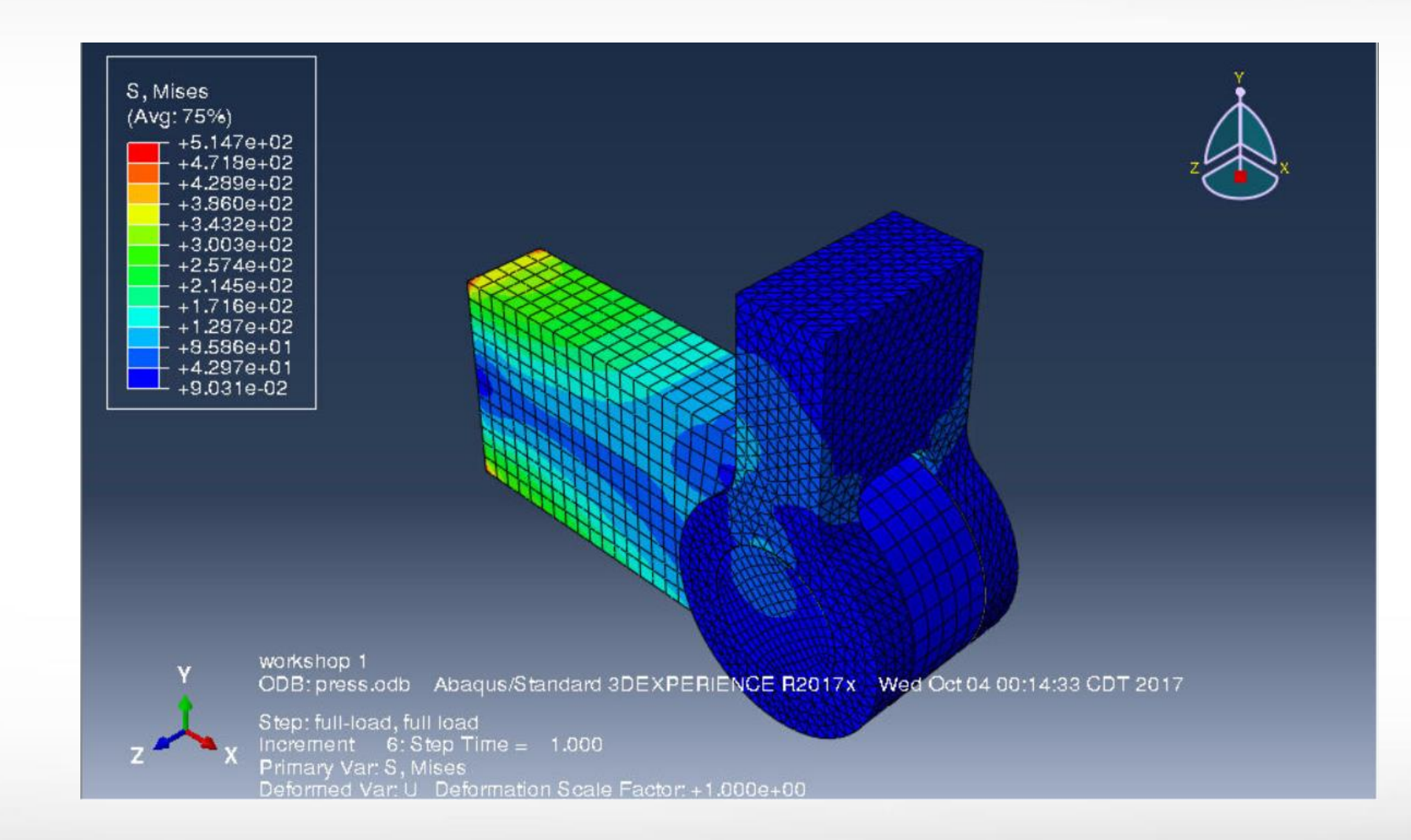

**Texas A&M University High Performance Research Computing – http://hprc.tamu.edu**

#### **Notice:**

If you are following Simulia's workshop guide, the order of "Configuring the Interactions" and "To create a general, static analysis step" should be reversed – "To create a general, static analysis step" should be done before "Configuring the Interactions".

ĀЙ